# **Avira Exchange Security 11**

HowTo

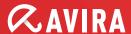

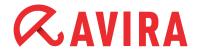

## **Table of contents**

| 1. Installation of "Avira Exchange Security"     | 4                   |
|--------------------------------------------------|---------------------|
| 2. Licensing                                     | 6                   |
| 3. Creation of new Email Filters                 | 7                   |
| 4. Configuration of the Email Filter             | 9                   |
| 5. Information Store Jobs                        | 14                  |
| 6. Quarantine                                    | 16                  |
| 7. Summary Reports (Quarantine)                  | 18                  |
| 8. Update Settings                               | . <b>. 20</b><br>21 |
| 9. Job recommendations                           | 24<br>24<br>26      |
| 9.4 Add recipient automatically to the whitelist |                     |

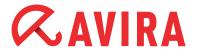

### **General information**

All necessary packages for the installation and all manuals as pdf-files can be found on our website.

#### **Note**

There are different installation packages for the different MS Exchange systems! Please make sure to use the right installation package (Exchange 2000/2003 or 2007).

For information about the installation of clusters, contact the Avira Sales team.

## **System requirements**

It should be noted that that the minimum system requirements must be met prior to any installation of "Avira Security Exchange".

### Operating systems (32-bit and 64-bit)

- Windows Server 2003 (including latest service packs and patches)
- Windows Server 2008 (including latest service packs and patches)
- Windows Server 2008 R2 (including latest service packs and patches)

### MS Exchange server

- MS Exchange Server 2003 (or higher, i.e. SP1/ SP2 including all Security Up dates up-to-date)
- MS Exchange Server 2007 SP1 Update Rollup 4 (64 Bit) (or higher, i.e. SP2/ SP3 including all Rollups up-to-date)
- MS Exchange Server 2010 (64 Bit) (or higher, i.e. SP1/ SP2 including all Rol lups up-to-date)

#### **RAM**

Exchange-recommended + additional 64 MB

### **Hard drive**

At least 400 MB for the installation

### Other

- CD-ROM drive or network access
- Microsoft .NET Framework 3.5 plus 4.0 .NET Framework Client Profile
- 100 MB for event logging recommended
- Internet access for engine updates (Scan Engine and Antispam Engine)
- User access rights: Active Directory user with full reading access to the Active Directory.

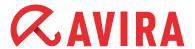

### **Operating systems for Avira Exchange Management Console**

- Windows Server 2003
- Windows Server 2008
- Windows Server 2008 R2
- Windows XP Professional
- Windows Vista
- Windows 7

## 1. Installation of "Avira Exchange Security"

After downloading the installation package for "Avira Exchange Security", please start the installation on your "Microsoft Exchange Mailserver".

During the installation a window will be displayed which allows you to choose the components you need to install. Please make sure that the management console as well as the server components are selected.

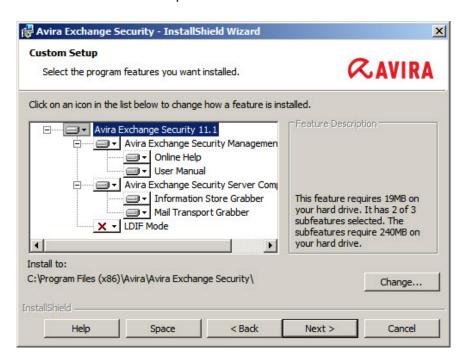

After selecting the features for the installation, you are prompted for an existing configuration.

This issue is only of interest, if you already have a previous "AntiVir Exchange" installation, which should be replaced now.

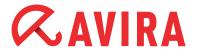

You can select between three different possibilities:

### Create local configuration

Select this item if there is no previous configuration, if this is an initial installation

### • Use existing configuration

Here can be specified when reinstalling, whether the previous stored configuration should be maintained during a reinstallation. Therefore, the file *configdata.xml* has to be saved into the installation directory of "Avira Exchange Security"

### Specify path to configuration manually

If the configuration should be located in a different directory, you have the possibility to specify the path here

#### Note

The chosen directory path cannot be changed afterwards!

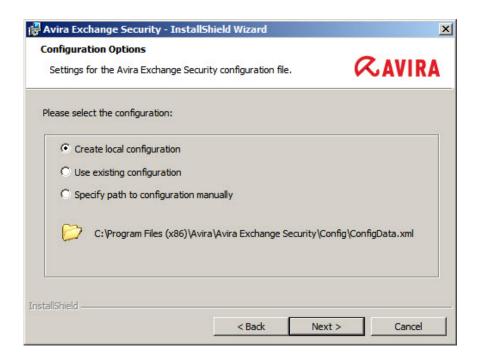

In the next steps, you are prompted to configure certain administrative presettings. These include the Email address of the responsible administrator and a possibly existing proxy server for the internet update.

These settings will be stored during the installation in the *savapi.ini* file, where they can be adjusted manually afterwards.

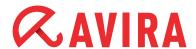

## 2. Licensing

During installation, the license file will be be queried and properly integrated. For a subsequent change of license, please proceed as follows:

- Copy the file HBEDV.key, which you have received via Email into the installation directory of "Avira Exchange Security". There is already a directory named "license" into which the file has to be saved. The directory "license" contains already a file named oem.lic, which has to remain there.
- After copying the license file into the corresponding directory, a restart of the service "Avira Exchange Security Control" is necessary. During the restart, you receive a hint that the service "Avira Exchange Security" has to be rebooted as well. Please confirm with Yes.

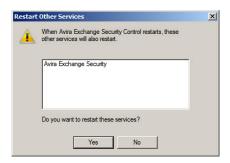

In order to check if the license file has been entered properly, start the "Avira Exchange Management Console" and open the menu "Avira Monitor". Open the properties of the server in the following window in order to check the license information:

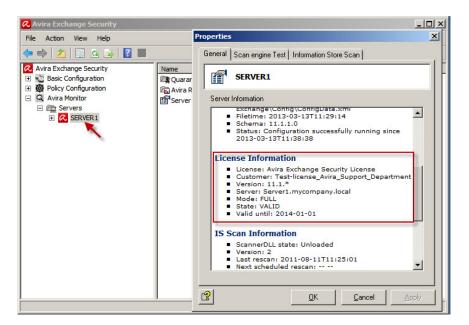

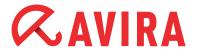

Here you can see your license information. The values "Mode: FULL" and "State: VALID" show that the license has been installed properly and that it is valid. If this is not the case, check via the text file *lic\_info.txt*, if you have used the correct license file.

If necessary, please contact the Avira support and send the license file for scrutiny.

### 3. Creation of new Email Filters

Directly after the installation the product is already preconfigured. Incoming Emails will already be checked for viruses and moved into quarantine in case of a virus detection. In order to extend the Email filtering and integrate new jobs, you can use the predefined job templates.

You will find preconfigured jobs which extend the already activated virus scanner with spam filtering or a content / attachment filter.

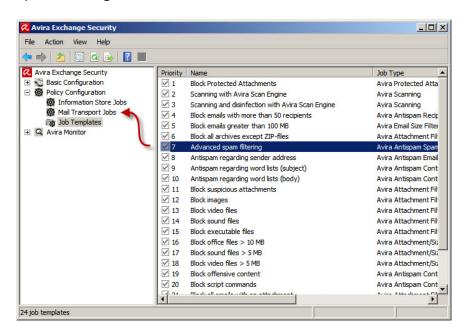

In order to activate a filter job of your choice, simply "drag & drop" it into the "Mail Transport Jobs". There, it can be enabled and configured.

#### **Note**

If you are not sure which filter to choose, we recommend the "Advanced spam filtering" job. This job includes already several filtering methods and provides therefore a good detection rate.

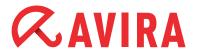

Other jobs filter the content of Emails based on fingerprints. A so called Fingerprint is the pattern of the respective file. These patterns are classified by the file extension or its binary code.

### e.g.: Basic Configuration > Utility Settings > Fingerprints > Images

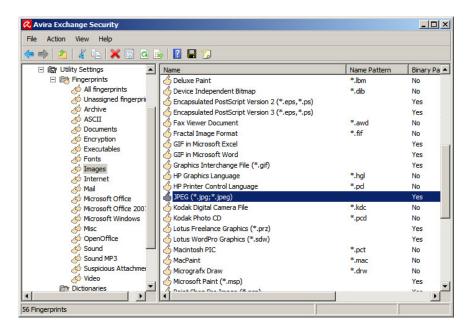

Single fingerprints are summarized in groups. The "Images"-group for example contains a multiplicity of known file extensions and patterns.

Such a fingerprint group (e.g. Images) is now being assigned to a job. This job filters Emails and checks if it contains such a fingerprint.

| Job example                     | Function                                                                                                    |
|---------------------------------|----------------------------------------------------------------------------------------------------|
| Block image files               | This job accesses the fingerprint group "Images", where it gets the information what an image file is and how to recognize it.             |
| Block video files               | It is the same principle as before. The difference is the group and so the patterns. Accessed group: "Video".                              |
| Block archive, except ZIP-files | This job accesses the fingerprint group "Archive". But the fingerprint "ZIP Archive" is set as an exception in the properties of this job. |

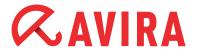

## 4. Configuration of the Email Filter

Considering that most filters are already preconfigured, an adjustment is not mandatory. If you should not use these default settings, the filters can be individually customized.

In order to open the properties for the configuration, you may double-click on the desired job.

#### **Note**

The addition [Avira checked], which appears in the subject of an Email, is added by the job "Scanning with Avira Scan Engine". If you do not want this addition, you can remove it via the properties of the job.

Every new job is deactivated by default. In order to activate it, please change the settings in the tab "General" to "Enabled: **Yes**".

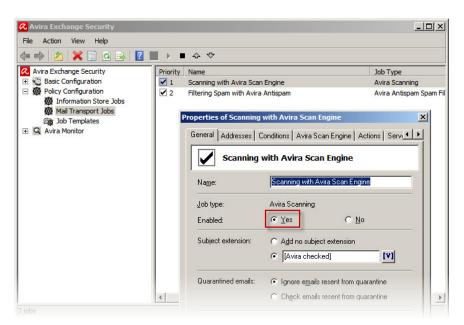

By default, each job will be applied for all incoming and outgoing Emails. In order to change this and optionally to use black- / whitelists, please switch to the tab "Addresses".

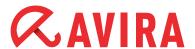

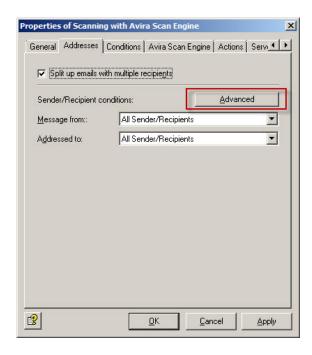

Via the menu item **Advanced**, the view of the window will change and you have the possibility to enter addresses/address lists as exceptions.

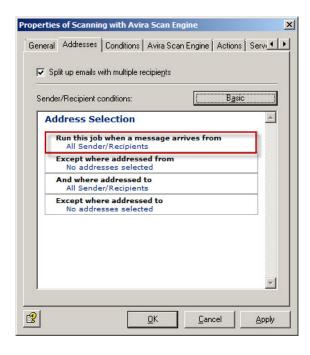

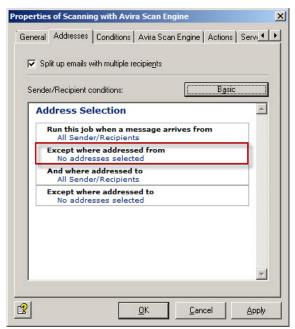

Every Email from external or to external will be checked by this job.

You can add own addresses or address lists which are excepted from the job. (e. g. whitelists)

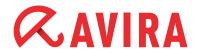

As already displayed in the screenshot, the addresses can be adjusted. You can add an address list via a simple mouse-click on "No addresses selected" in the menu "Except where addressed from".

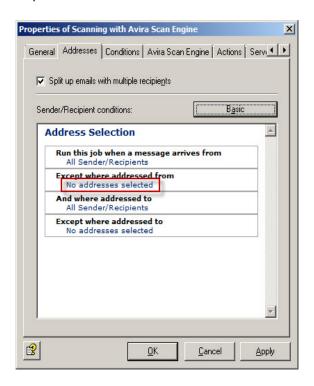

All senders that are stored in this address list will be excepted from this job. This means, the Emails will be sent to the recipient in each case.

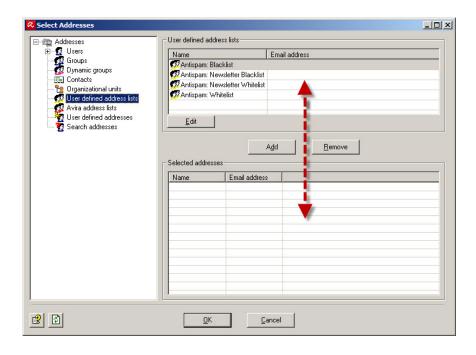

If you decide to use one of the stored lists, an adjustment might be necessary.

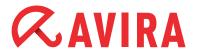

This adjustment can be done subsequently via the program menu *Basic Configuration > General Settings > Address lists > Antispam: Whitelist*.

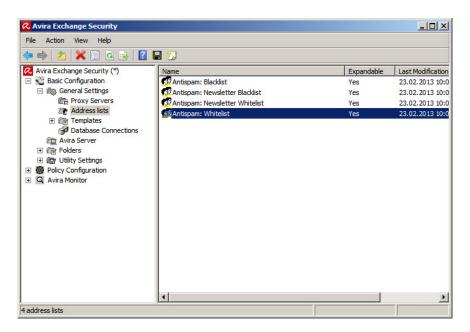

To determine what should be done in case of a classification as spam/virus, you have to customize the settings in the "Actions". (*Policy Configuration > Mail Transport Jobs*). Here you have various possibilities, depending on the spam probability.

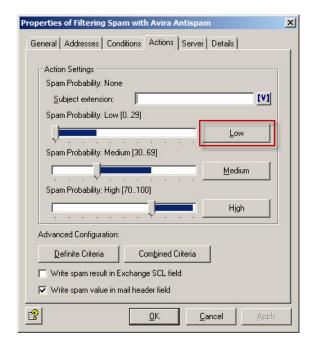

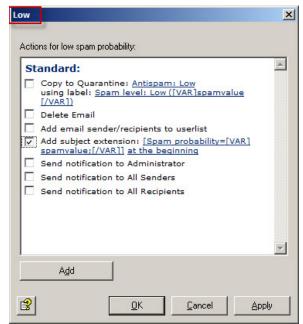

Every job has to be configured separately via the tab "Actions". Modifications take effect only for the particular adjusted job.

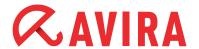

After the configuration is complete, confirm this with a click on **OK** and then save the changes in "Avira Security Exchange", by clicking on the floppy disk icon.

#### Note

Without saving the performed modification, the changes will not be applied and are therefore ineffective. This concerns all alterations in the program.

### • Definite no-spam criteria (Whitelist):

Addresses of all known senders who are always permitted and who definitively do not send spam. In principle, these are all regular communication partners and the domains of customers and suppliers. The more complete this list, is the less the system will have to carry out unnecessary checks

### • Definite spam criteria (Blacklist):

Addresses from all senders who are always identified as spam senders. The default configuration already contains a list of known addresses. You can define additional addresses of your own

#### Combined Criteria:

The combined criteria will be applied only if the definite criteria were not applicable. For spam detection via combined criteria, multiple analysis (criteria matching) are performed in parallel. Subsequently, after the analysis of the Email all criteria are offset against each other.

In addition, a word list recognition for the subject line and the message text is used. The word lists are static and are not automatically updated. However, the word lists can be adjusted manually. (*Policy Configuration > Mail Transport Jobs > Filtering Spam with Avira Antispam > Properties > Actions > Combined Criteria > Spam[Subject]*)

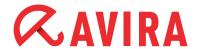

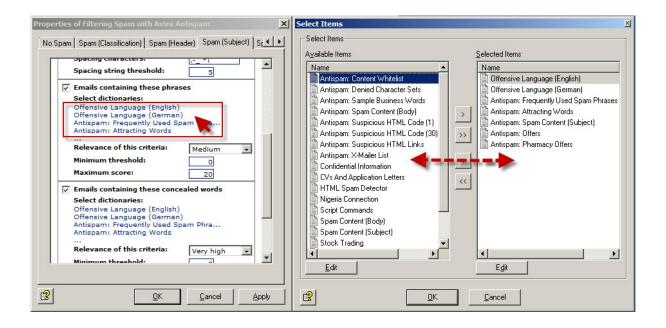

## 5. Information Store Jobs

In addition to the virus scanning at the transport level (Email traffic), "Avira Exchange Security" is also able to verify the data within the public or private information store of the MS Exchange (including drafts). Thus, the "Information Store Scan" is a server setting, for each server is only one information storage scan job available.

Basically, this filter is disabled by default, but can be activated on request.

#### **Note**

After enabling or disabling the "Information Store Scan Job", it may take up to two minutes before the modification takes effect in the Exchange Store.

### 5.1 Activation of the "Informations Store Scan"

To activate the "Informations Store Scan" go to the following menu item: *Avira Exchange Security > Policy Configuration > Information Store Jobs > Double click Information Store Scan on "server"*.

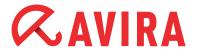

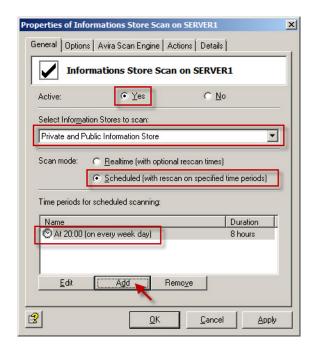

Activate via the tab "General" the "Information Store Scan". Using the drop-down menu, you can select which of the three information stores should be checked (Private Information Store / Public Store / Private and Public Information Store).

Additionally, you have the option to perform a scan in real time or time-controlled. When selecting a scheduled virus scanning, you can determine time periods for virus scanning.

By using the tabs "Options", "Avira Scan Engine", "Actions" and "Details", further configurations may be applied. Confirm all configurations with a click on **Apply** and **OK**.

### 5.2 Manually start of the "Informations Store Scan"

With a start of the "Information Store Scan" all the elements within the information store will be rescanned again. Consequently, the search will be time and resource intensive. Therefore, it is recommended to perform a manual scan of the "Information Store Scan" in off-peak times.

A manually start of the "Information Store Scan" can be performed via the menu *Avira Exchange Security > Avira Monitor > Server >* right-click on *"Server Name" > Properties > Information Store Scan >* **Rescan now**.

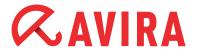

## 6. Quarantine

Avira Exchange Security has a central quarantine available, which can be displayed via the menu *Avira Monitor* > *Server* > "Your server" > *Quarantine Areas*.

After the product installation, the most important quarantines are predefined by default. A spam filter checks all incoming Emails for viruses and moves them to defined quarantines in case of a detection. The following quarantines are available in addition to the familiar quarantines, e.g. "Default Quarantine" and "Infected Mails".

### • Information Store Quarantine

This is the quarantine for Information Store policy restrictions. This quarantine contains Information Store documents. Normally, these documents will be Email attachments or Exchange Public Folder documents. Depending on your Information Store policy configuration, the documents contain:

- a virus (unwanted program)
- o r those that failed to be checked by the Avira Scan Engine

### Antispam: Low

This quarantine keeps the Emails of the last days with low spam probability. Check these Emails from time to time, and if required, adjust the spam filter settings accordingly. To improve the classification results, add all spam senders to the "Antispam: Blacklist"

### Antispam: Medium

The "Medium" quarantine covers the range of "uncertain" Spam/NoSpam classification. Check these Emails regularly for misclassified NoSpam Emails ("false positives"), or activate the User Accessible Quarantine features for this quarantine to allow the recipients check their Emails themselves.

To keep the rate of Emails in the "Medium" spam probability as small as possible, you might use the e-mails to improve your spam filter settings, e.g.

- add the sender of newsletter e-mails you want to receive to the Antispam Whitelist address lists
- add the sender of newsletter e-mails you want to block to the Antispam Blacklist address lists

### Antispam: High

This Antispam quarantine keeps Emails of the last days with high spam probability

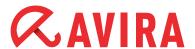

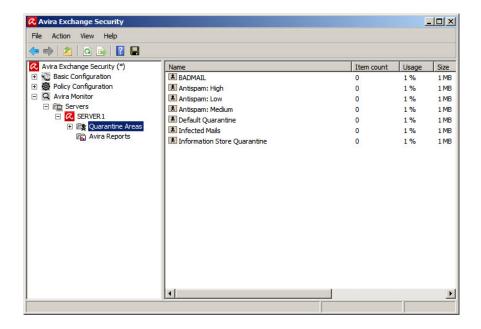

In case another quarantine is needed, you can create it in the sector *Basic Configuration > Folders > Quarantines*.

Please take into consideration that the predefined quarantines were already assigned to each individual job and that further adjustments might be necessary.

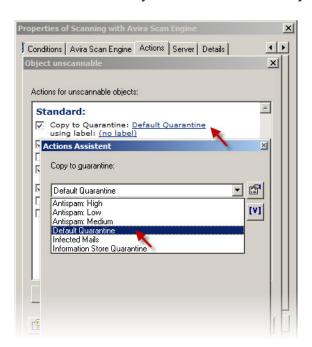

In order to use your new quarantine, it has to be saved into the chosen job in the tab "Action".

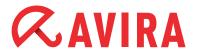

## 7. Summary Reports (Quarantine)

The "Summary Report" notifies the recipients or groups regarding the Emails that have been quarantined. Any required supplementary information of a message can be configured within the "Summary Report".

In order to use the "Summary Report" function, please proceed as follows:

First enable the quarantine access: Basic Configuration > General Settings >
 Avira Server > double-click on "server name" > Quarantine Access > Allow users
 to request quarantined items by HTTP

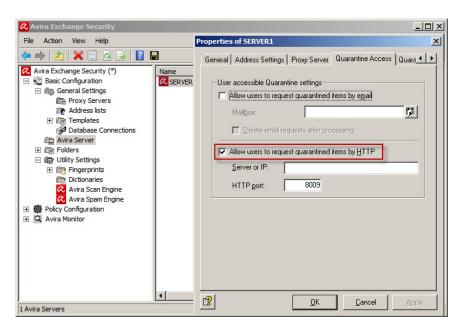

Then, please go to: Basic Configuration > Folders > Quarantines. There, you
open the properties of the chosen job by double-clicking on it. Then, click on Add
in the tab "Summary Reports".

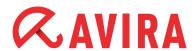

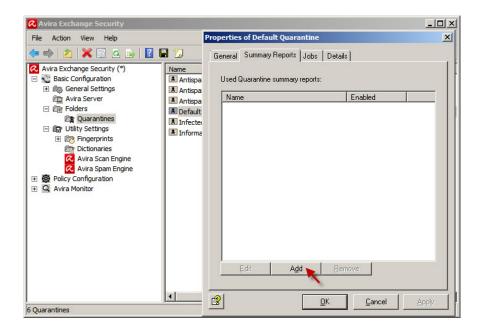

In the properties of the summary report, you can define who should receive this message. In addition, you define a name and the contents here.

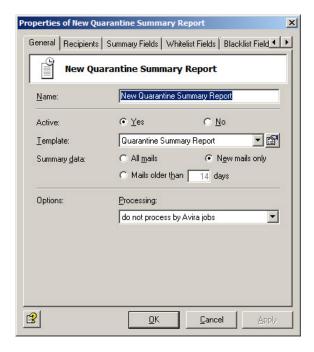

In the tab "Summary Fields", you define which possibilities the recipient should have.

#### Note

As the quarantine access was set to HTTP, only a HTTP access is possible here. In case the Email access should be used, this has to be activated also in the quarantine access.

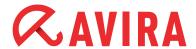

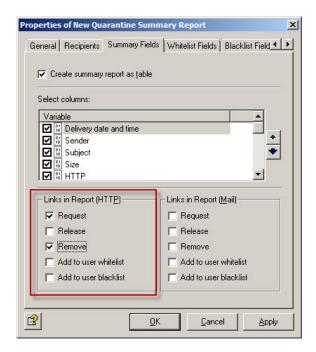

Once the possible actions are defined, it is left to configure the schedule time, which defines when the summary reports should be sent.

The point "Add to user white- / blacklist" in the register "Summary Fields" refers to separate address lists and not to the lists in the sector *Basic Configuration > General settings > Address lists*.

### 8. Update Settings

Since version 8, the update settings can be configured within the Avira Exchange Management Console.

Navigate to *Basic Configuration > Utility Settings*. Open the properties of Avira Scan Engine (virus signatures) and accordingly Avira Spam Engine (AntiSpam signatures). In the Tab "Update" the option "Update program data using predefined settings" is preselected. This designates the Avira update servers in the Internet.

It is also possible to choose your own update server or to disable the update completely (which is not recommended).

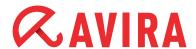

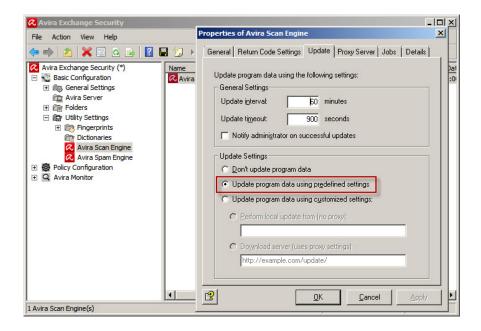

All relevant logfiles can be found in the following directories:

### Avira Spam Engine:

C:\Program Files (x86)\Avira\Avira Exchange Security\Bin\SPACE\Update\avupdate.log

### Avira Scan Engine:

C:\Program Files (x86)\Avira\Avira Exchange Security\Bin\Savapi\Update\avupdate.log

### 8.1 Update via Proxy Server

It is also possible to configure your proxy via the Avira Exchange Management Console.

The necessary configuration must be done in different places. First, you have to specify one or more proxy servers.

Navigate to the *Basic Configuration > General Settings > Proxy Server* and create a new entry.

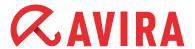

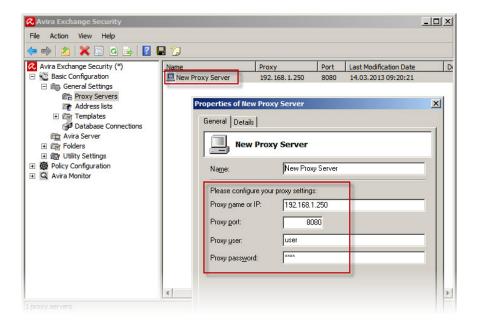

Within the properties, enter the DNS-name or IP-address as well as the port and possibly the user name and password.

This server must be selected in the properties of your Server under *Basic Configuration > Avira Server >* Tab "Proxy Server"

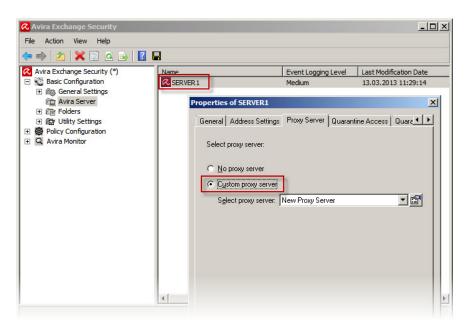

Thus, you have defined a global proxy server, which will be recorded by default in the following modules:

- AntiVir Engine
- AntiSpam Engine

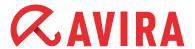

These modules can be found under Basic Configuration > Utility Settings.

Open the properties of the according module and make sure that the option "Proxy server of AntiVir Server" is selected in the proxy tab.

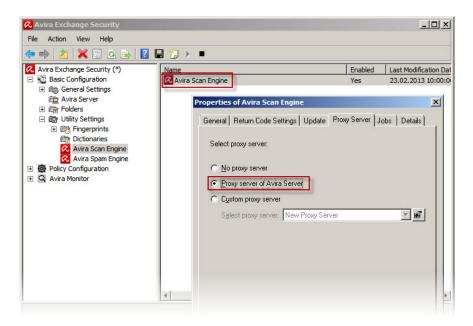

#### **Note**

It is possible to configure multiple proxy servers and to assign a different server to each module. In this case, select the option "Custom proxy sever" and choose the concerning server from the list.

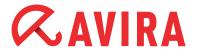

## 9. Job recommendations

### 9.1 Remove Addition in subject

In the default configuration, Avira Exchange Security adds the subject [Avira checked] in each Email. To turn the Subject extension on or off, each job has to be configured separately (*Policy Configuration > Mail Transport Jobs > Scanning with Avira Scan Engine > General > Subject extension*).

Open the properties of each job and verify in the tab "General" if the addition is set.

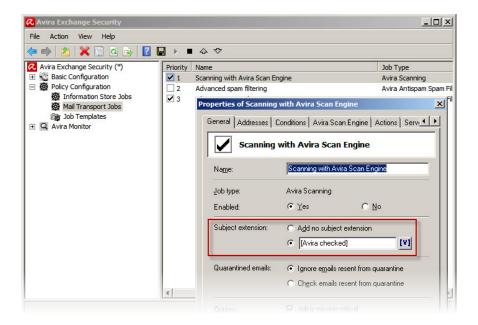

### 9.2 Block unwanted attachments

In order to block certain unwanted file attachments, Avira Exchange Security offers some pre-configured "Job Templates". These are referred in the column "Job Type" as "Avira Attachment Filtering". Therefore, you can either use those pre-configured jobs and add criterias accordingly, or simply create a new job. The detection based on fingerprints is the best way to block unwanted attachments.

Navigate to the *Policy Configuration > Mail-Transport-Jobs* and create a new job, in this case "Avira Attachment Filtering".

Open the properties of this job and configure conditions and/or exceptions in the tab "Fingerprints".

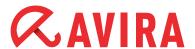

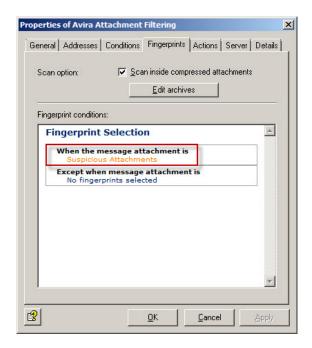

Fingerprints can be blocked here (even an entire fingerprint group, e.g. image files). Additionally, exceptions can be set for certain fingerprints (e.g. all image files except JPEG).

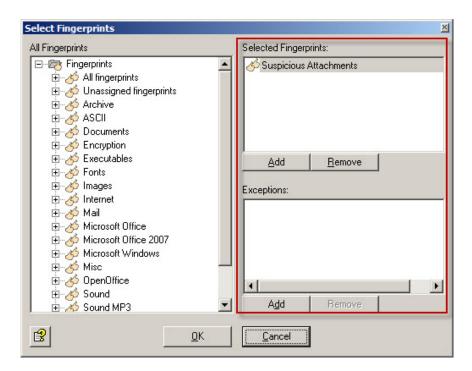

If you want to notify the sender about blocked attachments, activate the option "Send Sender: forbidden attachment found to All Senders".

It is recommendable that the administrator does not receive an Email each time an attachment is blocked. Disable the option according to your requirements.

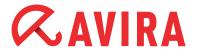

## 9.3 Advanced Spam Filtering with separate Quarantines

#### Note

Please note, that the following job proposal (Advanced spam filtering) is included and activated by default in "Avira Exchange Security".

With the job "Advanced spam filtering", the detected spam can be divided into three categories. Navigate therefore to: *Basic Configuration > Folders > Quarantine*.

Antispam: HighAntispam: LowAntispam: Medium

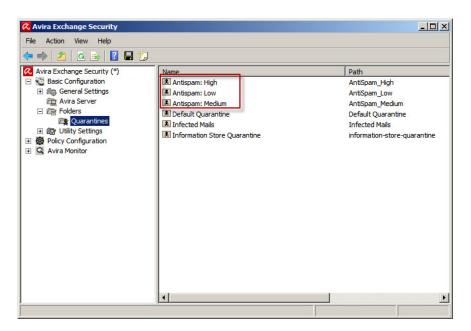

A separate quarantine folder can be selected for each category for incoming Emails and may thus be stored in different quarantine folders.

After that, the job "Advanced spam filtering" under "Mail Transport Jobs" must be configured accordingly. The previously created quarantines must be defined in the properties of this job within the tab "Actions".

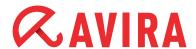

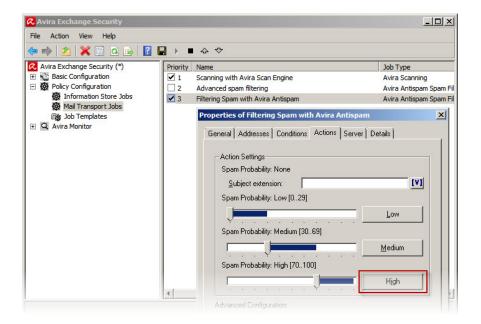

Now, configure each category (in the example **High**) and select the appropriate quarantine folder:

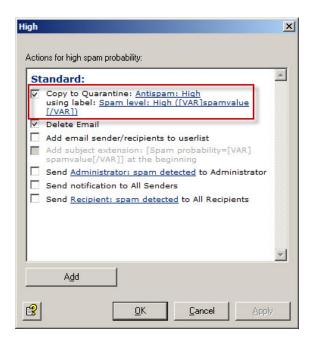

Repeat this process for the category **Medium** and **Low**.

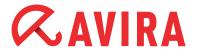

### 9.4 Add recipient automatically to the whitelist

You can add a recipient automatically to the whitelist in the following way:

- Create a new job under "Mail Transport Jobs": "Avira Antispam Email Address Filtering"
- Navigate to the tab "Actions" and set the check mark \*only\* on "Add Email sender/ recipients to userlist Whitelist" (like shown in the screenshot below)
- Move the job in "Mail Transport Jobs" to the first place (right mouse-click on Avira Antispam Email Address Filtering > All tasks > To the top)

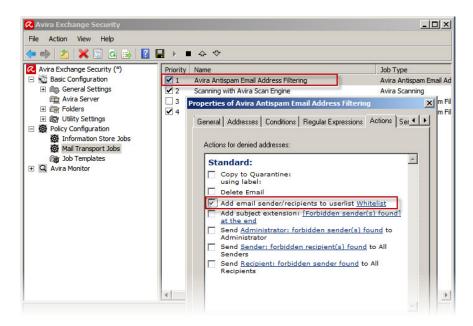

Now, every following Anti-spam job must be configured like this, so that the job will be ignored if the sender is listed in the Whitelist.

- Open the properties of the corresponding job and navigate to the tab "Conditions"
- Add a new condition: "...sender is \*not\* in the user list 'Whitelist"

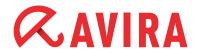

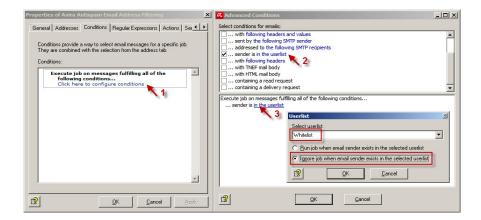

After you have saved the configuration, all recipients will be added automatically to the Whitelist and ignored by the following Antispam jobs.

### 9.5 Password protected Archives

All password protected archives will be blocked by default. However, a new job exists since version 8: "Avira Protected Attachment Detection". As this job is not activated by default, you have to enable it first.

Configure the mentioned job under "Mail Transport Jobs" and move it to the first place.

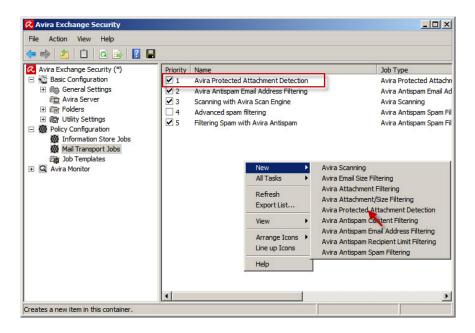

Now, you can configure the job and define how an Email is processed after password protected files have been detected. Open the properties of the job and navigate to the tab "Actions". Please do not forget to save the configuration to activate the changes you made.

This manual was created with great care. However, errors in design and contents cannot be excluded. The reproduction of this publication or parts thereof in any form is prohibited without previous written consent from Avira Operations GmbH & Co. KG.

Issued Q2-2013

Brand and product names are trademarks or registered trademarks of their respective owners. Protected trademarks are not marked as such in this manual. However, this does not mean that they may be used freely.

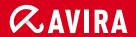

live free."

Telephone +49 7542-500 0 Facsimile +49 7542-500 3000 www.avira.com